# AlertMe PC 1.0 User Guide

[www.alertmepc.com](http://www.alertmepc.com/) [support@alertmepc.com](mailto:support@alertmepc.com)

# **Contents**

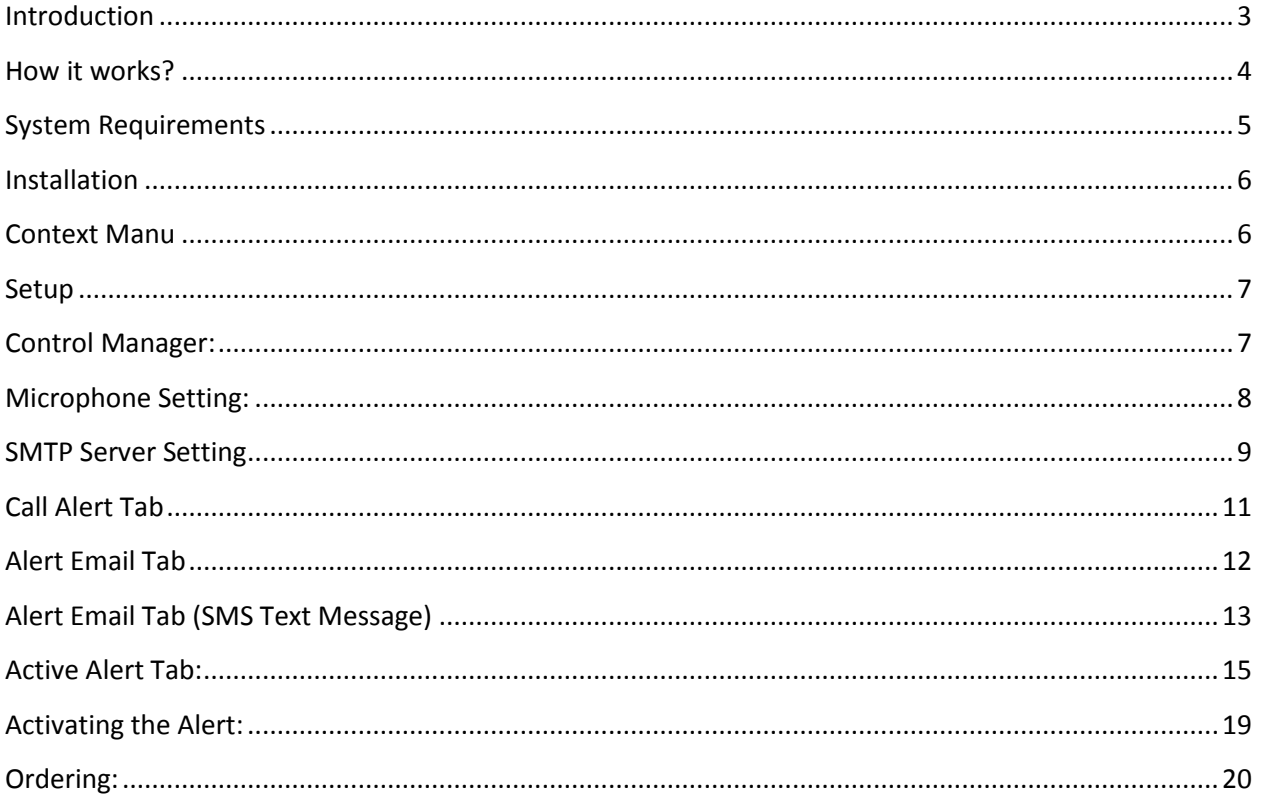

### <span id="page-2-0"></span>**Introduction**

Alert Me PC, sound monitoring computer software application which analyzes the sound of smoke/fire, or burglary alarm and alerts you via an email/SMS Text message or a call. It can also be programmed to alert you for any other devices that make distinct sounds such as your cell, home or office desk phone.

#### **Common Applications:**

- AlertMe PC can be used as a low cost home surveillance system that will monitor smoke/fire/burglary alarm 27/7 and alert you if it activates for any reasons.
- AlertMe PC can help physically impaired people who cannot hear high frequencies sounds such as smoke detector alarm sound.
- AlertMe PC can work as a desk agent that will alert me if my desk phone is ringing while I am not at my desk.
- AlertMe PC can visually alert me while I am listening my music or physically not capable of hearing my phone ring.

#### **Call Alert:**

- Call Alert will play a recorded alert greeting such as "Smoke alarm has been activated at your home"
- Call Alert will also broad cast the live audio from your computer to the phone.
- Call Alert can be programmed to ring up to four telephone numbers that will ring at the same time and will create a conference call for prompt action.
- Call Alert can be programmed as an Instant Message VOIP calls for free
- Call Alert can be programmed to notify on a time interval basis such as every (minute, hour or day) upon sound event detection.

#### **Email Alert:**

- Email Alert will send the live audio sample sound file as an attachment to the programmed email address.
- Email Alert can be sent to any number of email addresses.
- Email Alert can be programmed to notify you on a time interval basis such as every (minute, hour or day) upon sound event detection.

#### **SMS Alert (Text Message):**

Alert SMS (*Text Message*) can be sent to any mobile/cell phone number.

#### **Visual Alert:**

 Visual Alert will be displayed on your computer for programmed sound events such as "Desk Phone is ringing" or "Smoke Alarm has been activated"

# <span id="page-3-0"></span>**How it works?**

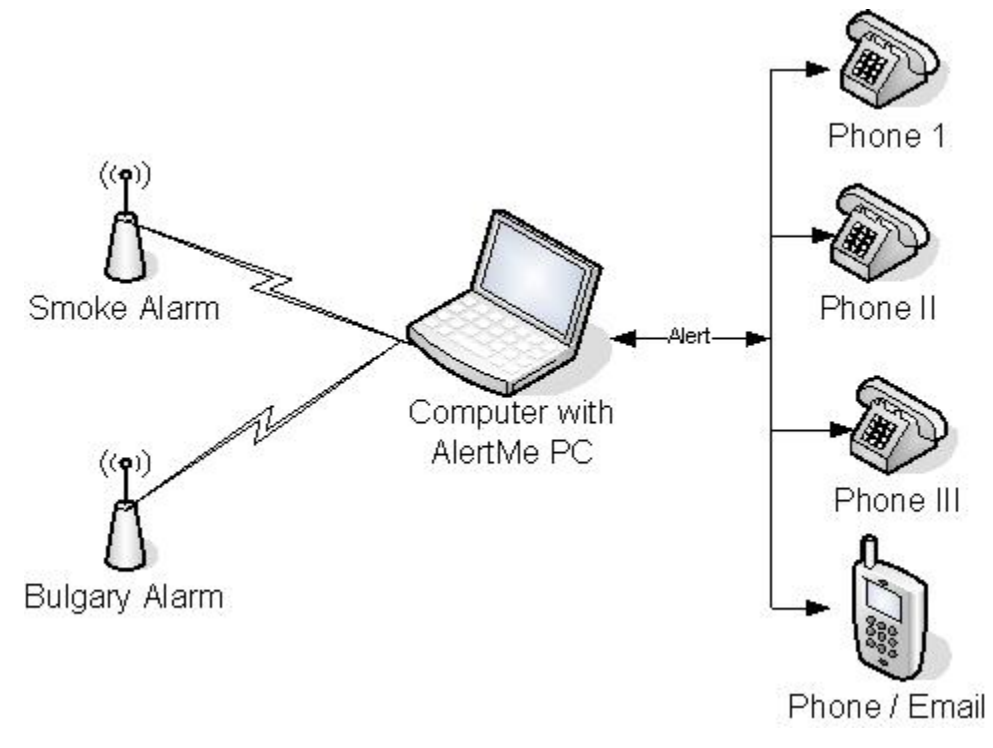

- **Captures the live sound from computer's microphone**
- **Analyzes and matches the sound pattern with the programmed sound**
- **Alerts you if there is a positive match**

### <span id="page-4-0"></span>**System Requirements**

- IBM compatible PC with Pentium class microprocessor, sound card, and microphone.
- Windows 2000/2003/XP with 128 MB RAM, Windows Vista with 512 MB RAM.
- Administrative access is required to install AlertMe PC on Windows 2000/XP or Vista.
- .NET Framework 2.0 or higher to run AlertMe PC.
- Active Internet connection.
- Skype client with subscription or credit to get the call Alert.
- Skype client or subscription is not required to get the Email/SMS or Visual Alert.

### <span id="page-5-0"></span>**Installation**

- Setup can be executed through double clicking the setup.exe
- Start the application from windows Start  $\rightarrow$  All Programs  $\rightarrow$  AlertMe PC
- AlertMe PC will auto start when windows start. If you recycle computer power make sure to login to windows account. It is recommended to setup an auto login to windows and skype client.
- AlertMe PC will run on the windows system tray with the following icons.
- **AlertMe PC**
- **AlertMe PC [Stopped]**
- **AlertMe PC [Running]**

### <span id="page-5-1"></span>**Context Manu**

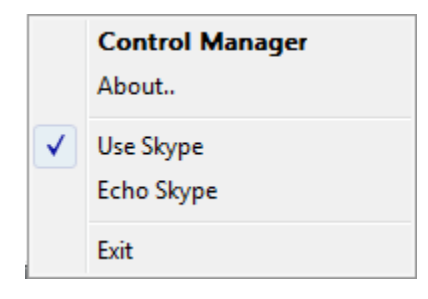

- Click on Control Manager to start the control manager
- Click on Use Skype only if you have installed and wants to use skype client
- Click on Echo Skype to configure skype call
- Click on About to Activate view license information
- Click on Exit to completely stop the application

#### **Skype Client:** *(Only if you want to ring a phone)*

- Install the skype client.
- Skype client can be downloaded from [www.skype.com](http://www.skype.com/) free of cost.
- Open skype and click on Allow access from skype client.

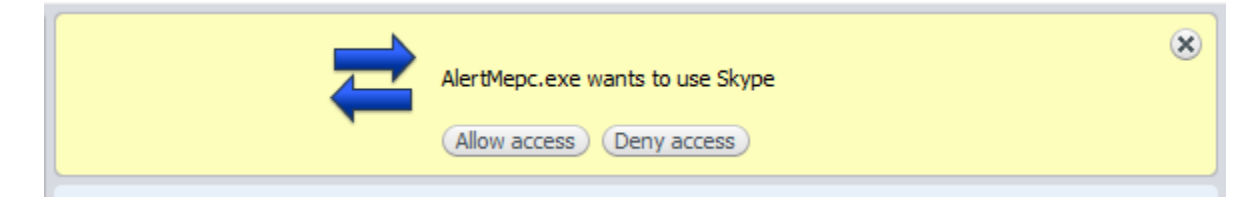

### <span id="page-6-1"></span><span id="page-6-0"></span>**Setup**

### **Control Manager:**

- Double Click on any of the AlertMe PC System tray icon to launch the Control Manager.
- Right Click on any of the AlertMe PC System tray icon then click on Control Manager.

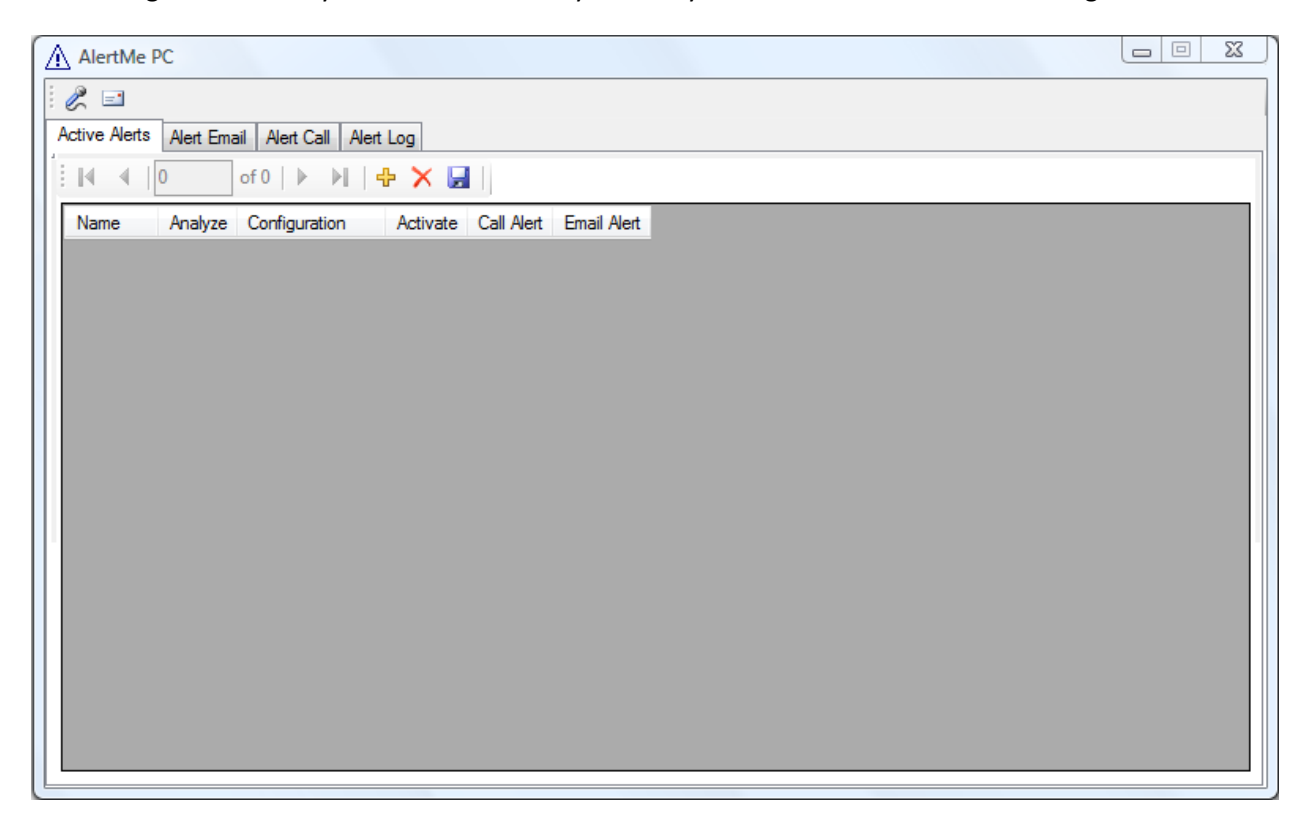

- *Active Alerts Tab*: List of all of active alerts and its configurations.
	- *Alert Email Tab*: List of all emails that can be sent on an alert.
- *Alert Call Tab*: List of all telephone number that can be rung on a alert
- *Alert Log Tab*: List of all alert logs.

# <span id="page-7-0"></span>**Microphone Setting:**

1. Click on the *Microphone Setting* toolbar button from the control manager window.

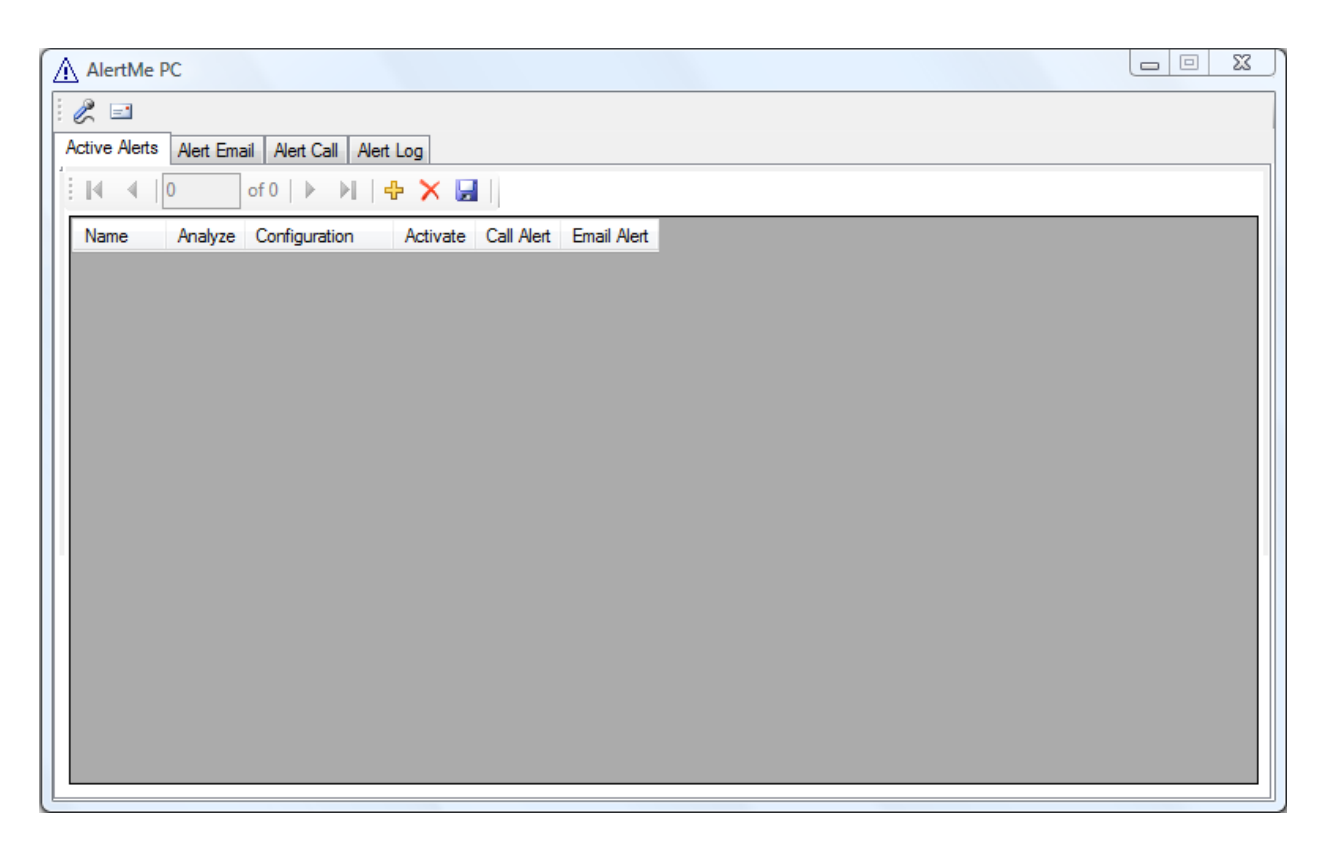

2. Select a microphone that you want to use.

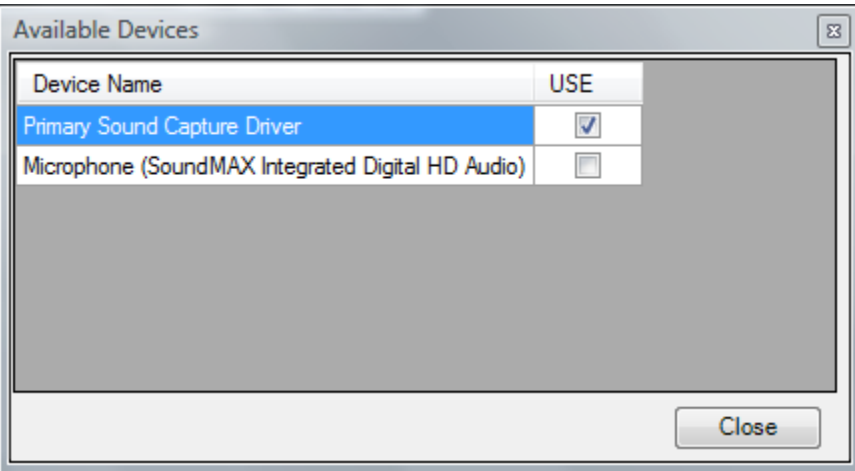

# <span id="page-8-0"></span>**SMTP Server Setting**

1. Click on the *Mail SMTP Setting* toolbar button from the control manager window.

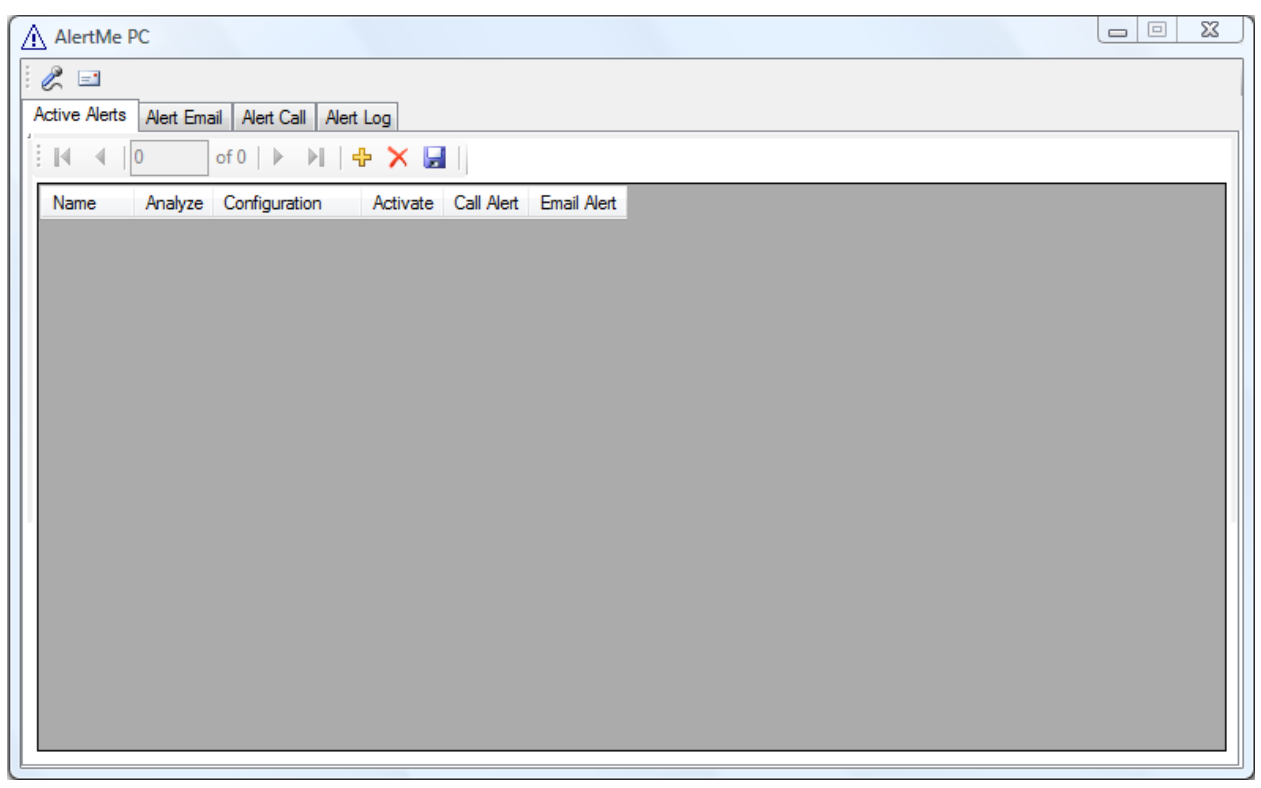

2. Click on *Add New* button

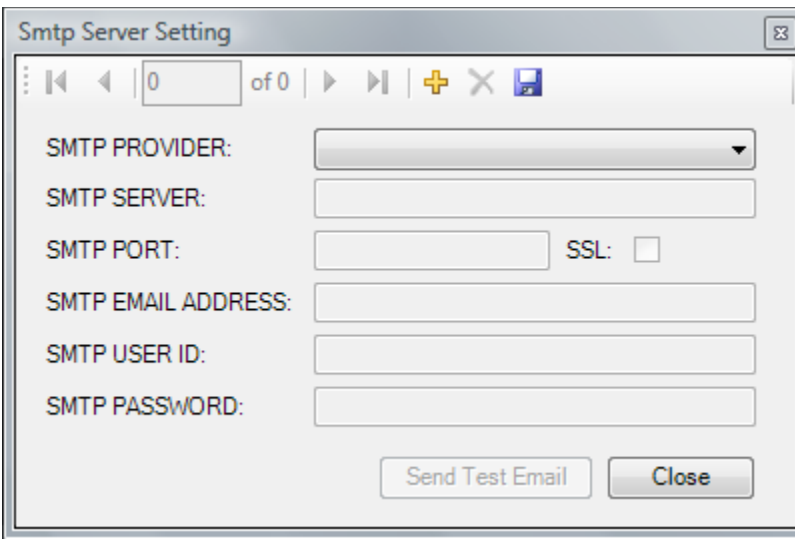

3. Select an email provider from the drop down list.

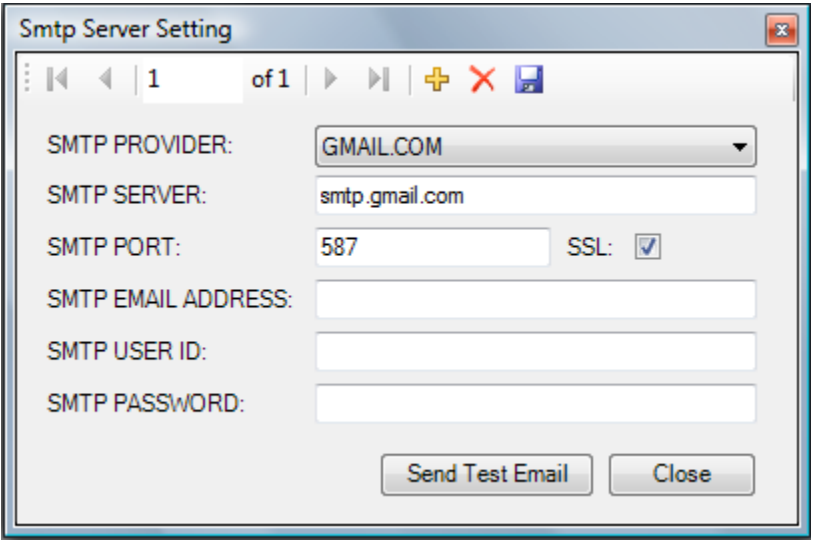

- 4. Enter SMTP SERVER, PORT, and SSL only if your SMTP PROVIDER is not listed in drop down list.
- 5. Enter the complete email address as [yourname@gmil.com](mailto:yourname@gmil.com)
- 6. Enter the user id for the email account.
- *7.* Enter the password for the email account *(note password is encrypted for the security)*
- *8.* Click *Send Test Email* button to test the setting. You will get a test email.
- *9.* Only one SMTP Server Setting is required to send email alert. However; Second SMTP Server con be entered as a backup by repeating steps 1 to 8.

### <span id="page-10-0"></span>**Call Alert Tab**

1. **C** Click on *Add New* on Call Alert Tab from Control Manager.

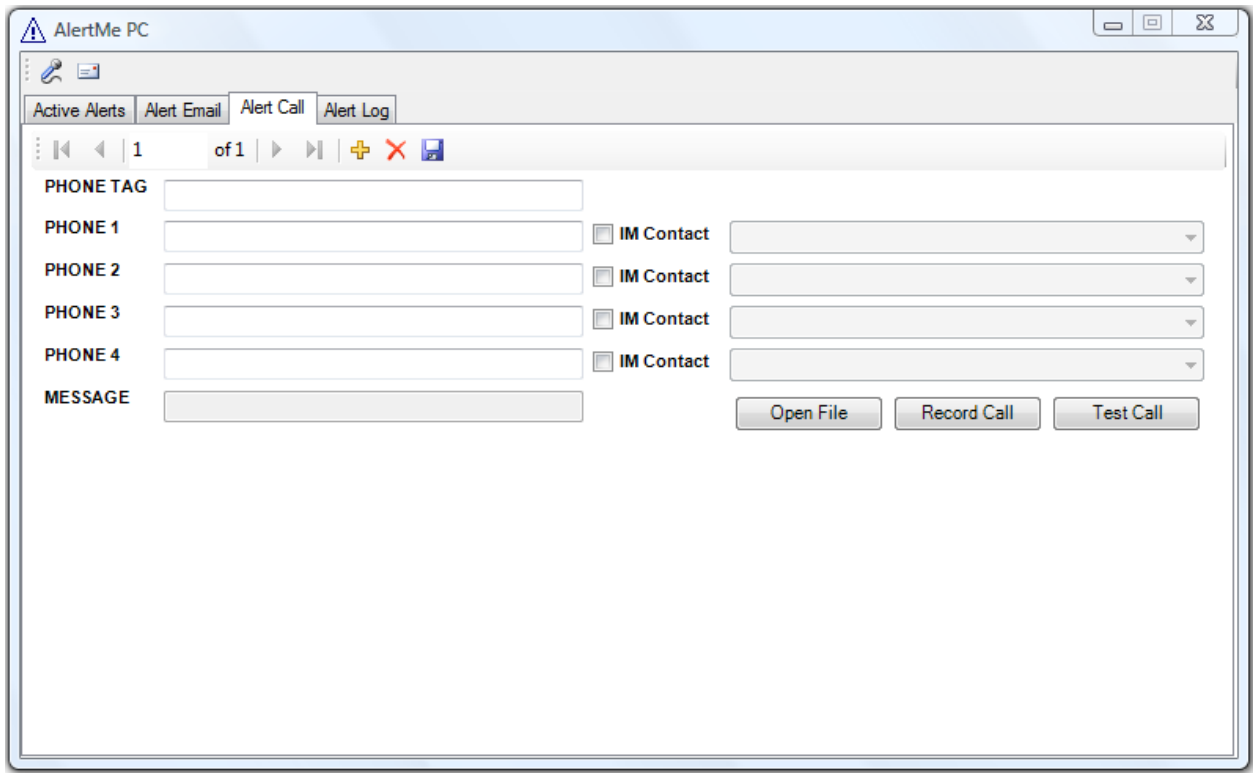

- 2. Enter Phone Tag as something information such as (Primary Phones).
- 3. Enter Phone1, Phone2, Phone3, and Phonse4 as 10 digit number including area code. Select an IM Contact checkbox then dropdown list to call your contact instead of phone number.
- 4. Click on Record Call button to record your voice alert that will be played upon a call. It will call Phone1 where you will not hear anything just say alert something like smoke alarm has been activated at your address.
- 5. Click on Test Call to hear your voice alert. It will call your first number and play your voice alert. You will be able to hear your live audio once it has played voice alert.

# <span id="page-11-0"></span>**Alert Email Tab**

1. **+** Click on *Add New* on Alert Email Tab from Control Manager.

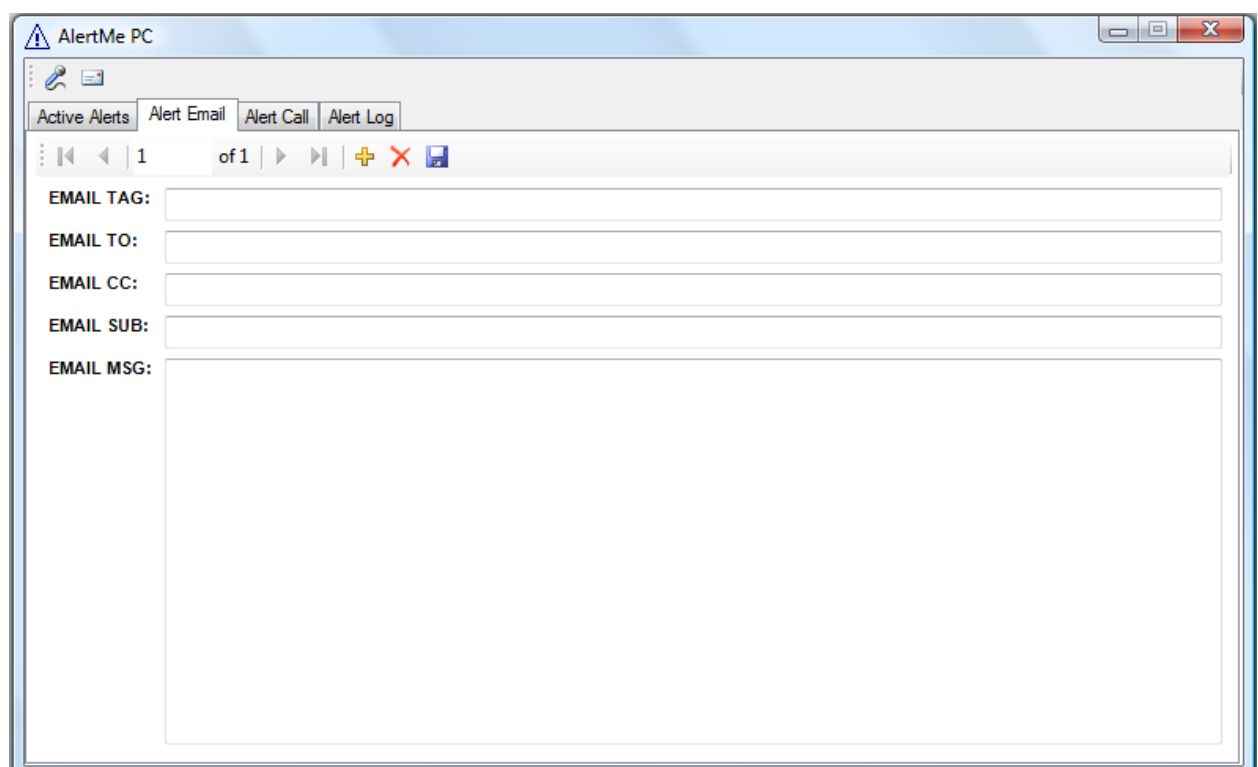

- 2. Enter the *EMAIL TAG* something informational ( PERSONAL GMAIL ACCOUNT)
- 3. Enter *EMAIL TO* the email address of that will notification will be sent to. [yourname@gmail.com](mailto:yourname@gmail.com)
- 4. Enter *EMAIL CC* to some other email address if you want to send the notification on more than one email account. [yourname@workemail.com](mailto:yourname@workemail.com)
- 5. Enter *EMAIL SUB*: "Smoke Alarm is Ringing at Home"
- 6. Enter *Email MSG*: "Smoke Alarm is Ringing at Home"
- 7. Repeat steps 1 to 6 to enter more email alert notification.

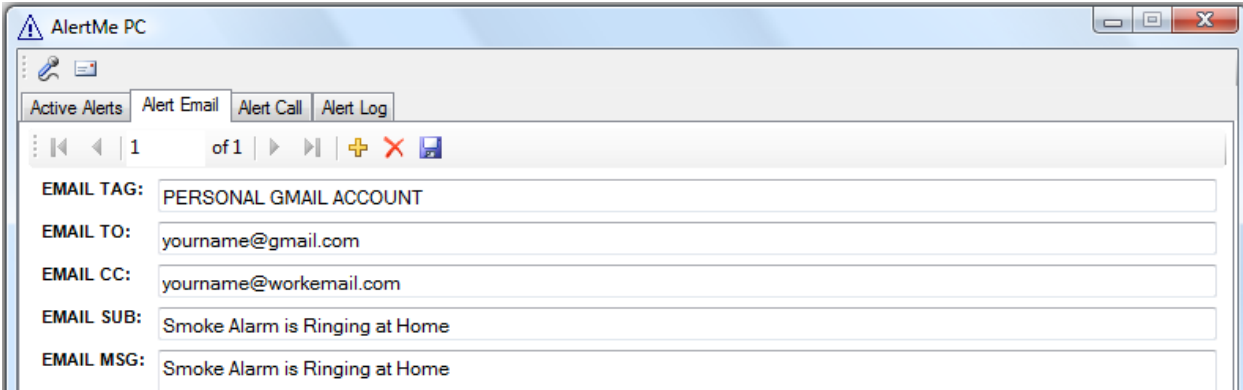

# <span id="page-12-0"></span>**Alert Email Tab (SMS Text Message)**

1. **Click on** *Add New* **on Alert Email Tab from Control Manager.** 

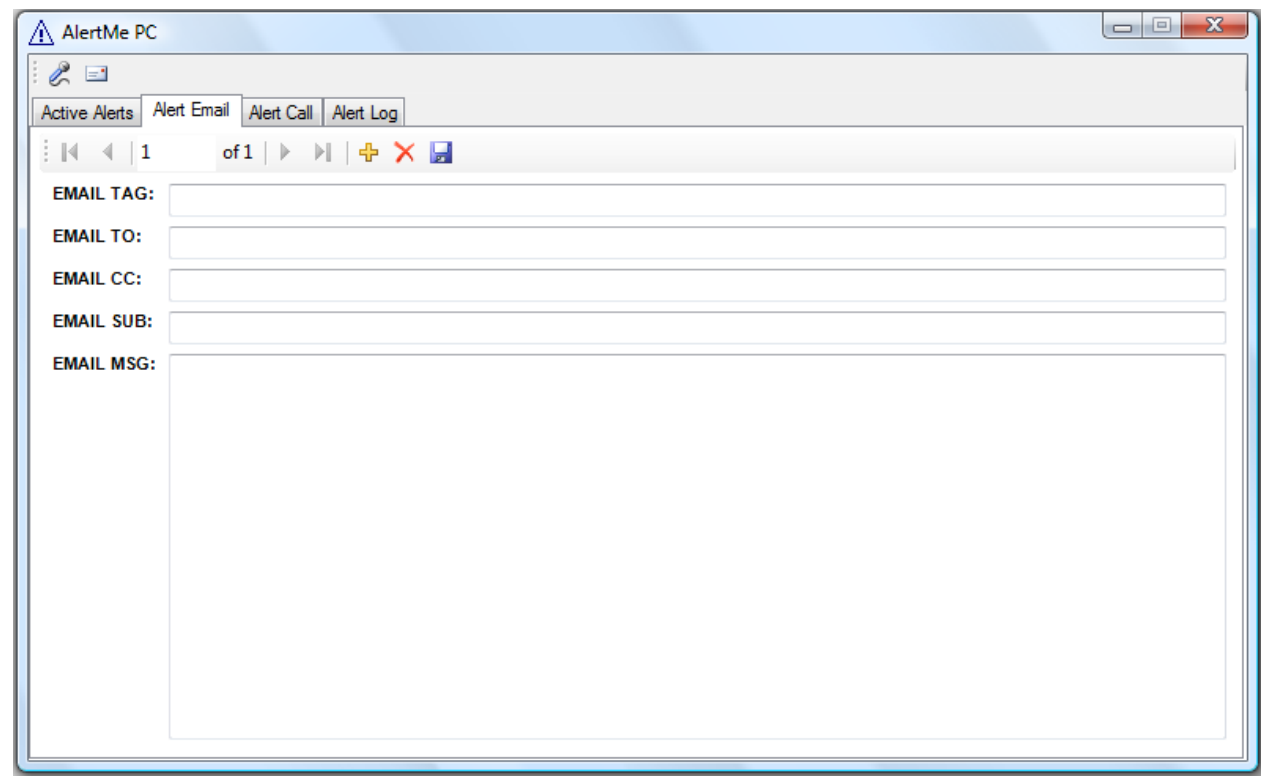

- 8. Enter the *EMAIL TAG* something informational (CELL PHONE TEXT)
- 9. Enter *EMAIL TO* as your mobile carrier. Please note that your mobile carrier charges for texting to phone.

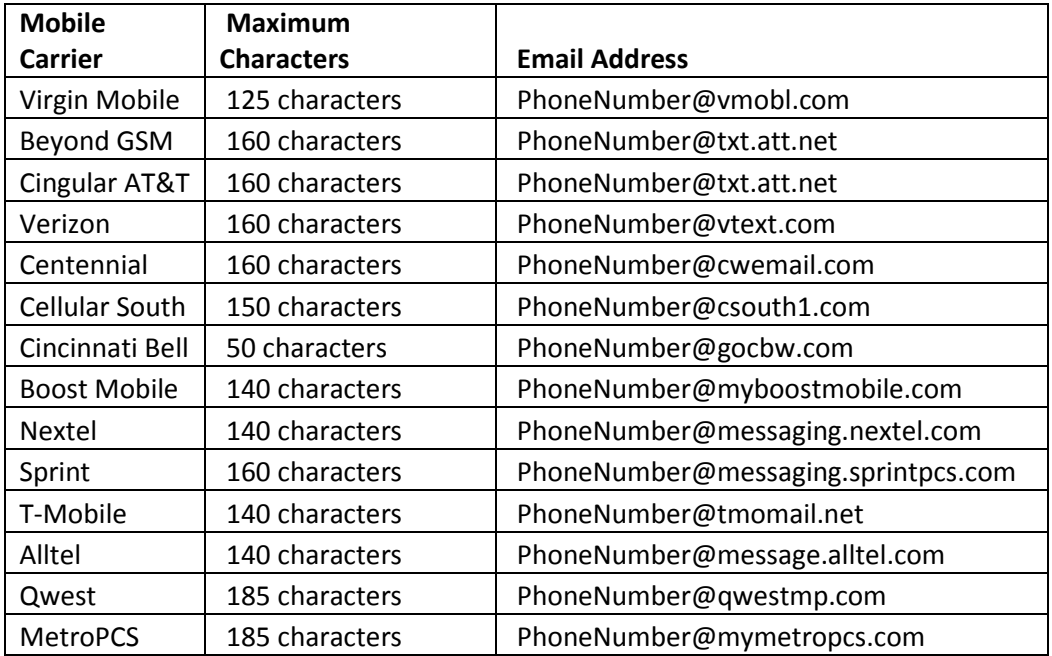

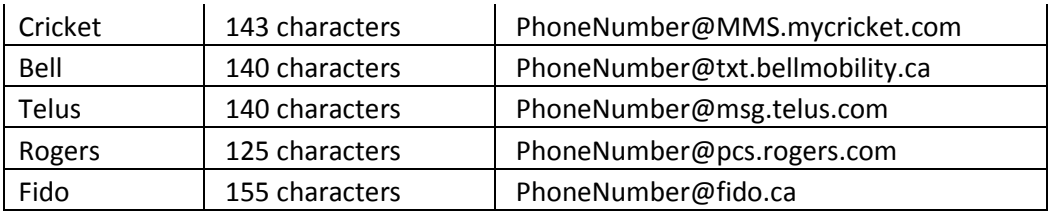

- 10. Enter *EMAIL CC* to text more than one cell number
- 11. Enter *EMAIL SUB*: Not required when sending as text. Leave blank.
- 12. Enter *Email MSG*: Something like "Smoke Alarm is activated at Home" Up to max characters from above.
- 13.Repeat steps 1 to 6 to enter more SMS (Text Messages) notification.

# <span id="page-14-0"></span>**Active Alert Tab:**

1. **C**lick on *Add New* on Active Alert Tab from Control Manager.

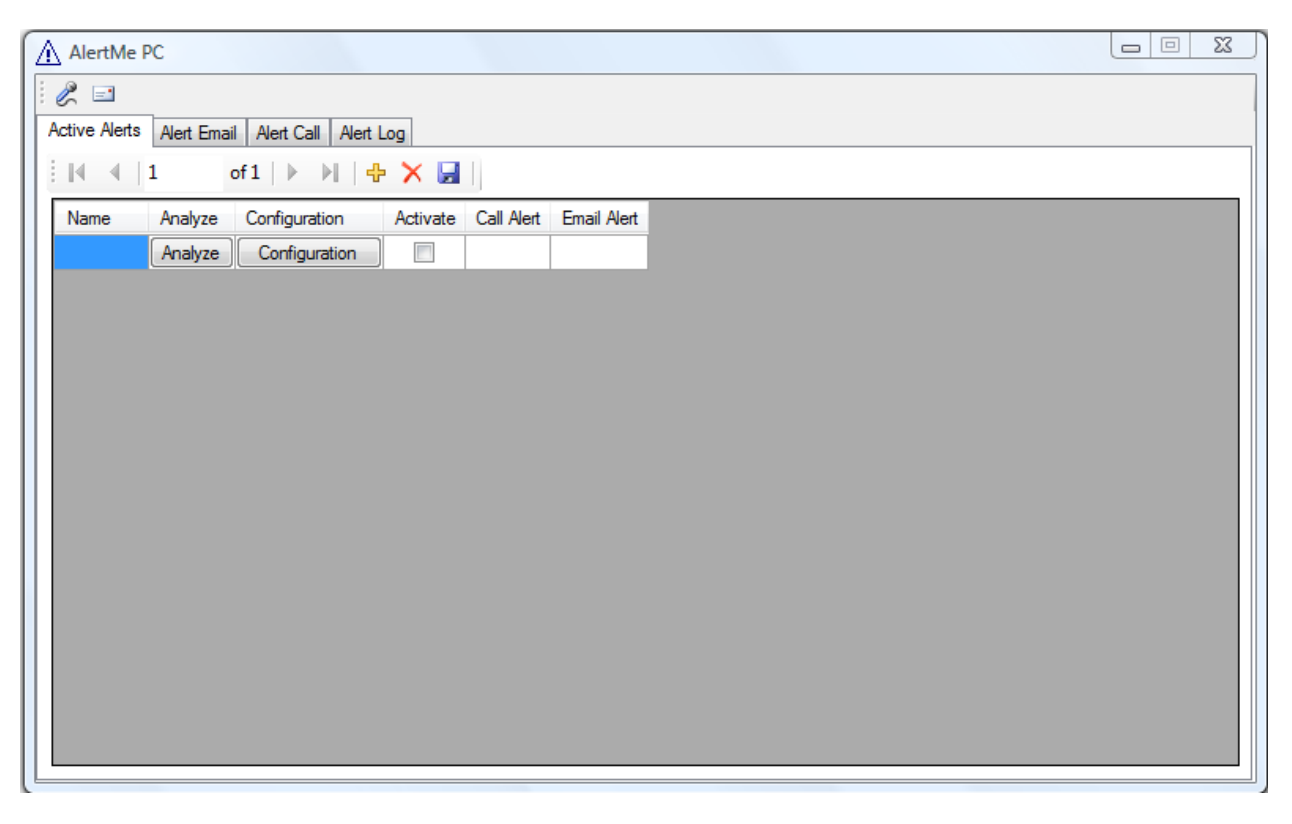

2. Click on Analyze button on the row to analyze the active sound.

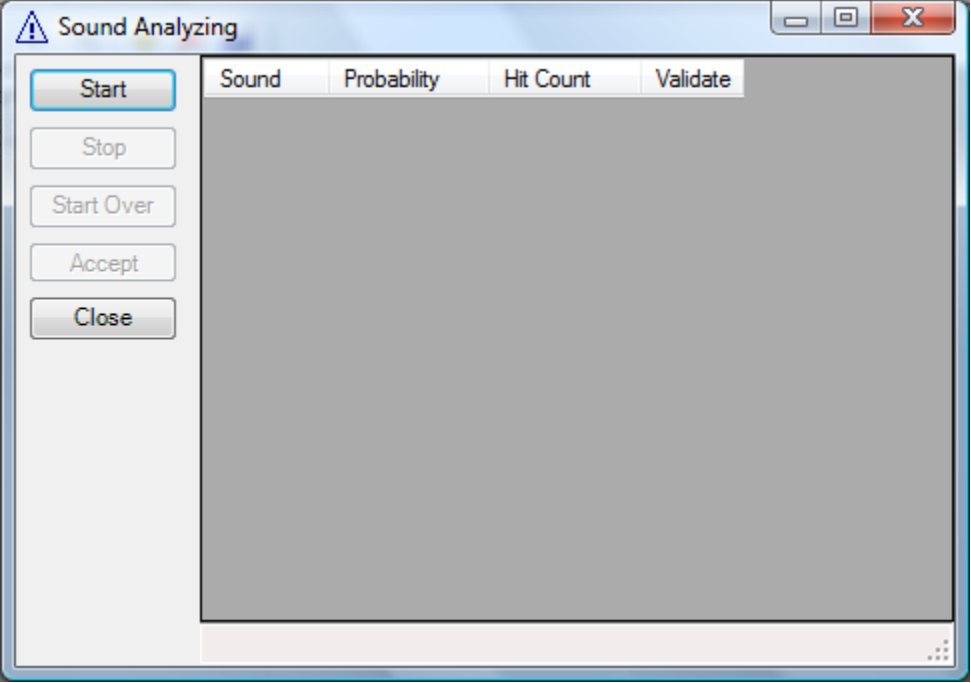

- 3. Click on Start button to start analyzing your sound.
	- Configure your computer/laptop where you usually keep your computer running and where you can hear alarm/sound clearly.
	- Test/Play alarm/sound.
	- You may or may not see multiple sounds such as Sound1,Sound2…Sound
	- If you don't see any values while playing your sound make sure that your microphone is not muted.
	- Isolate the sounds that respond upon your sound that you play/test by clicking on the Test button.
	- If the sound is keep increasing by itself that is noise don't select as your active sound.

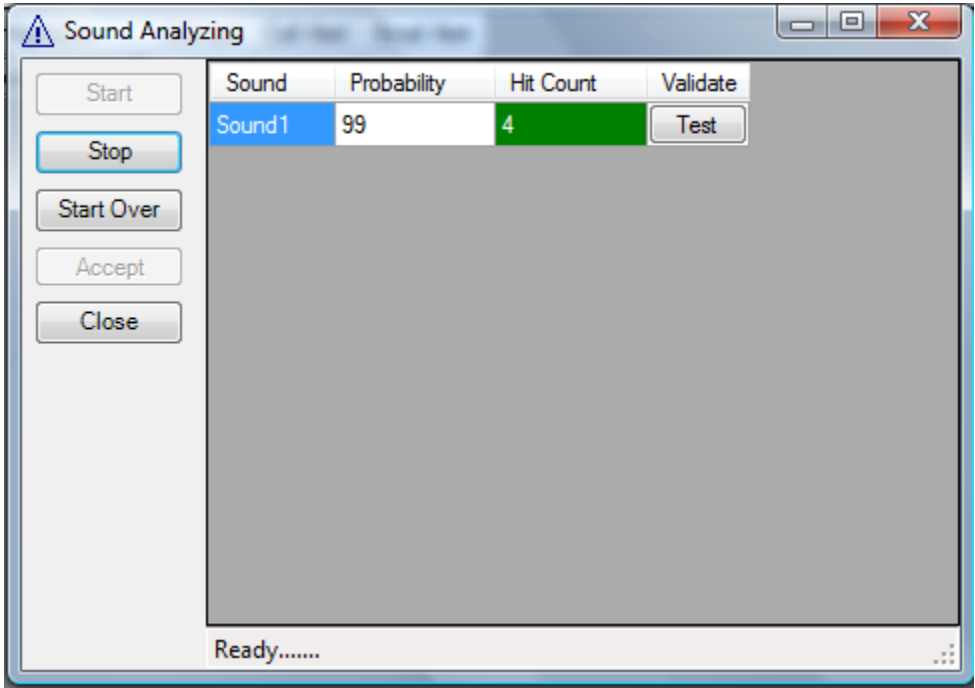

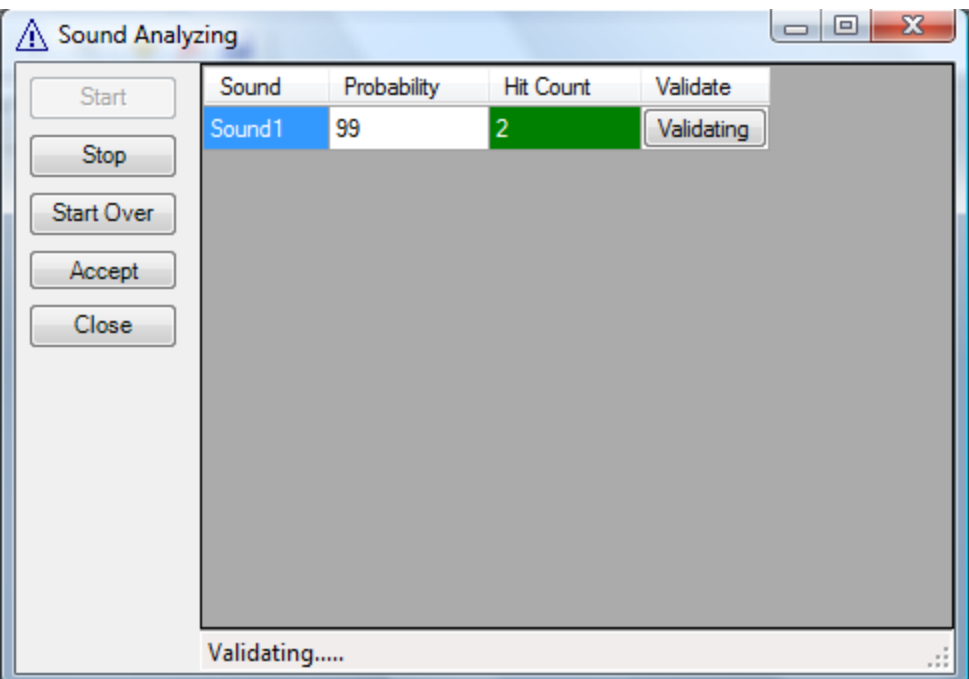

4. Click on Accept button to accept the sound as your active sound. Once it is validated.

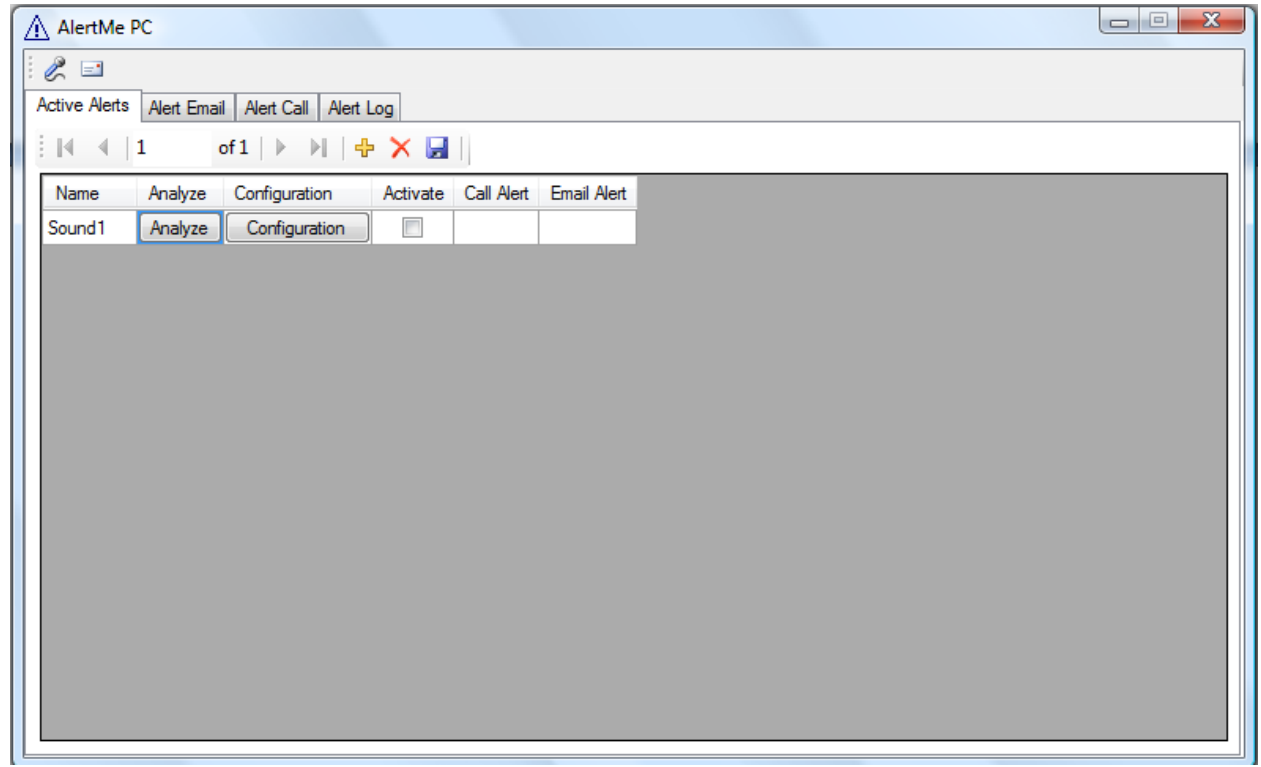

5. Click on Configuration button to configure the alert setting.

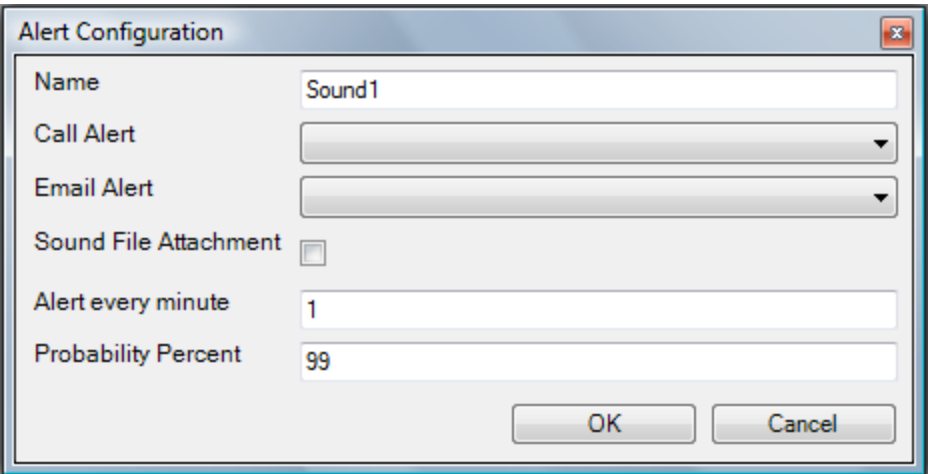

*Name*: Enter the short name of the active sound such as "Smoke Alarm" *Call Alert:* Select the drop down list to select the call alert configuration. *Email Alert:* Select the drop down list to select the email alert configuration. *Sound File Attachment*: Once checked it will attach a sample live sound file to the email alert and will also log into Alert Log Tab.

*Alert every minute*: It is a time interval in which the next alert will be sent. If you configure this for a continuous alarm you get notified by that time. Default is every minute.

*Probability Percent*: It is a probability in percent that will match with your active sound. Don't change the automatically calculated probability percent until told by the support.

6. Click Ok button to accept the setting.

# <span id="page-18-0"></span>**Activating the Alert:**

- It is a main on or off switch that will turn on or off your active alert.
- Computer needs to on and user needs to be logged in.
- Set windows to login automatically upon restart.
- Set Skype to start when windows start.
- Please feel free to send email to **support@alertmepc.com** if you have any questions.

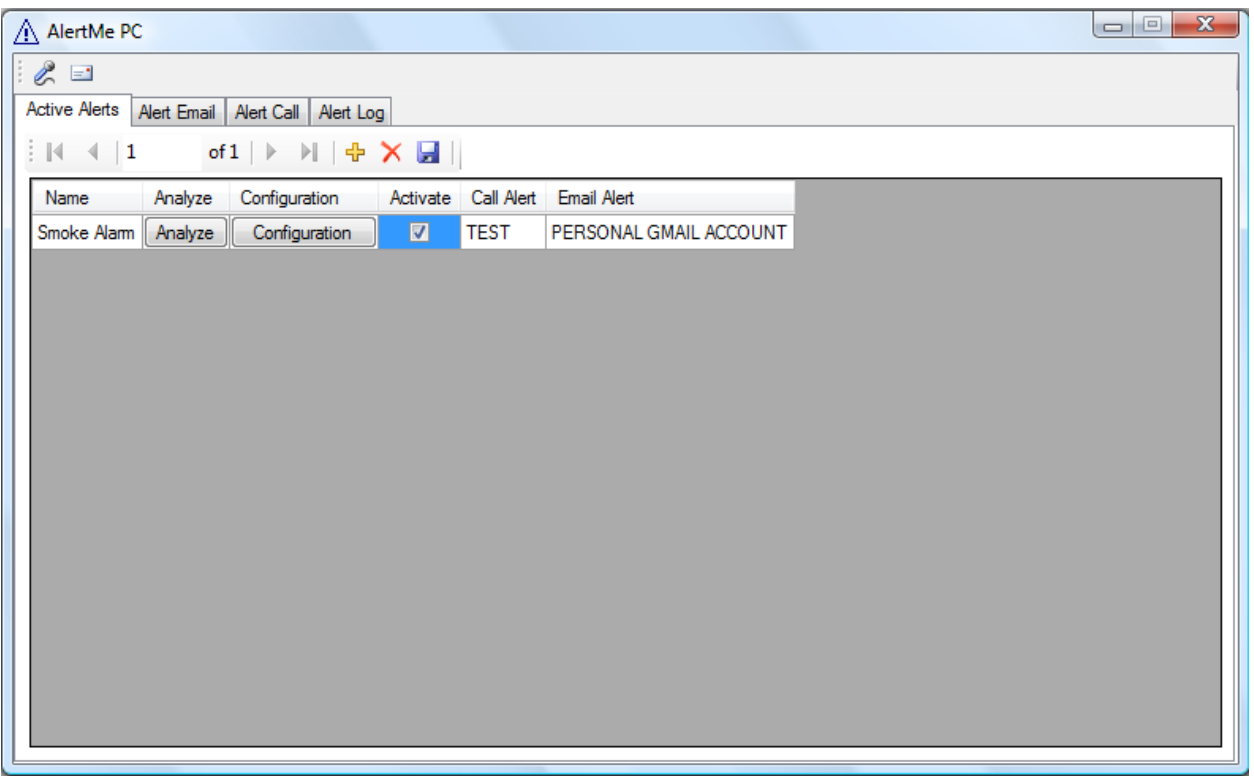

# <span id="page-19-0"></span>**Ordering:**

Full license can be purchase from [www.alertmepc.com](http://www.alertmepc.com/)

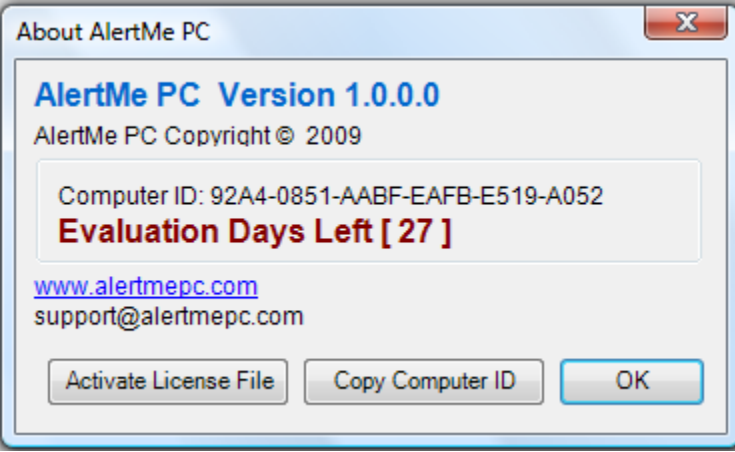